# 「みえますねっと」サービス

「みえますねっと」サービス(有料)を使用することで、「リアルタイムモニター(DDNS)」 サービスやそのほかのサービス/機能を利用することができます。

● リアルタイムモニター(DDNS) リアルタイムモニター(DDNS)を利用することによって、インターネット経由でリアル タイムにカメラ画像を見ることができます。 グローバルアドレスが変化しても、登録した固定のドメイン名(例:xxx.miemasu.net ) でアクセスできるサービスです。IPv6接続を利用する場合もドメイン名サービスに加入す る必要があります。

#### ● 通信状態確認

カメラからの信号が20分以上途絶えたとき、サーバーと機器との間で通信障害などの異常 が発生していることを管理者にEメールで通知します。

● ヤンサー通知

登録した機器から動作検知などのセンサー信号が発信されたとき、センサーが動作したこ とを管理者にEメールで通知します。

● ポータル画面

登録したカメラの画像閲覧や操作を、一つの画面から行うことができます。カメラ一覧や グループ機能を使って、見たいカメラを簡単に選択することができます。

● 管理ユーザー/一般ユーザー

ポータル画面にログインするアカウントは複数発行することができ、ユーザーごとに閲覧 権限を設定できます。

● クラウド録画 (オプションサービス)

カメラの画像を「みえますねっと」サーバー上に録画します。センサー動作時のみの録画 や、時間帯を指定した録画も可能です。

機器によって、対応していないサービス/機能があります。

詳細は「みえますねっと」のサービス情報サイト(http://panasonic.biz/miemasu/mnet/)を参 照してください。

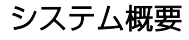

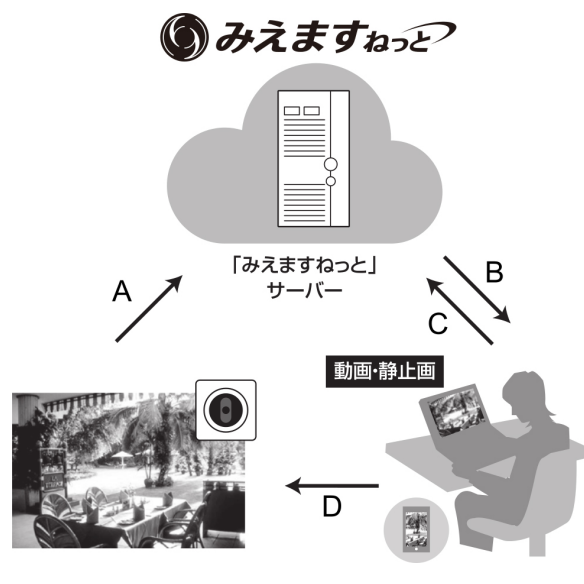

- A
	- 定期的にグローバルIPアドレスを通知
- センサー検知を通知
- B
- 20分以上カメラからの信号が検出されない とき、異常を管理者にEメールで通知
- センサー検知を管理者にEメールで通知
- C
- カメラのドメイン名を参照 (xxx.miemasu.net)
- ポータル画面を確認(ライブ画像表示、通信 状態確認、センサー検知履歴、各種オプショ ンサービスの申し込みや変更、登録情報の変 更など)
- 録画オプションの録画画像再生など

D

● 登録したドメイン名でカメラにアクセス可能

#### 重要

- 「ダイナミックDNS Update」 (RFC2136準拠)について 当社では「みえますねっと」サービス以外のDDNSサービスに関する動作保証は一切行っ ていません。したがって「みえますねっと」サービス以外のDDNSサービスの利用により、 カメラをお使いの環境に何らかの障害や損害が発生したとしても、責任を負いかねます。 「みえますねっと」サービス以外のDDNSサービスの選定・設定に関しては、当該サービ スの提供事業者にお問い合わせください。
- 「みえますねっと」サービスがサポートしているブラウザーなどは「みえますねっと」 のサービス情報サイト(http://panasonic.biz/miemasu/mnet/)で確認してください。

#### お知らせ

- 「みえますねっと」サービスについてのトラブルなどの対処法については、「みえますね っと」のサービス情報サイト(http://panasonic.biz/miemasu/mnet/)を参照してくだ さい。
- カメラのURLは、「みえますねっと」サービスに登録したあとに使用できるようになりま す。

(登録されたカメラのURLが有効になるまでに、最大で30分くらいかかる場合があります。)

- [ステータス]に[サービス契約登録済]以外が表示されたときは、「みえますねっと」 サービスに登録後に、カメラを再起動してください。再起動後、「ステータス]-[みえ ますねっと]のカメラURLに、登録したURLが表示されていることを確認してください。
- お使いの機種によっては、説明の画面とカメラの画面が異なる場合があります。

### 「みえますねっと」サービスを使用する

「みえますねっと」サービスの登録方法として、基本ページの[インターネット]タブ、 または、ネットワークページの[DDNS]の2つの方法があります。

### ・「インターネット]タブから設定をする(一部の機種のみ対応)

- **1** 設定メニューの[インターネット]タブをクリックします。
- **2** 「UPnP (自動ポートフォワーディング)]で「On]、[DDNS]の[設置地域]で[日本]、 [サービス]で「みえますねっと] を選択して、[設定] ボタンをクリックします。 ※[設置地域]はWV/WJシリーズのみ

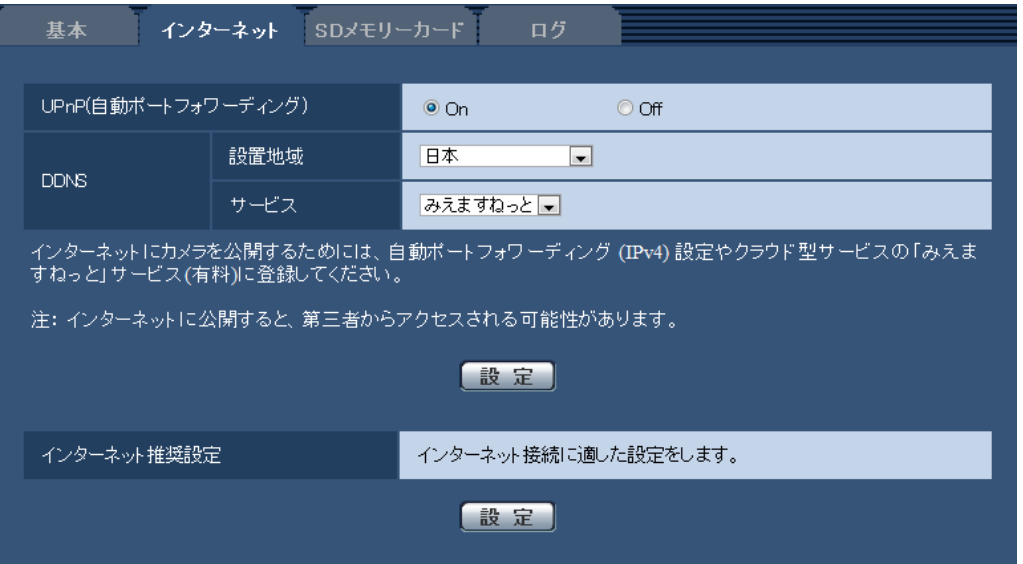

- **3** [設定が完了しました。]の画面が表示されたら、[みえますねっとサービス登録画面へ]を クリックします。
	- → 「みえますねっと」サービスの登録画面が新しいウインドウで開きます。

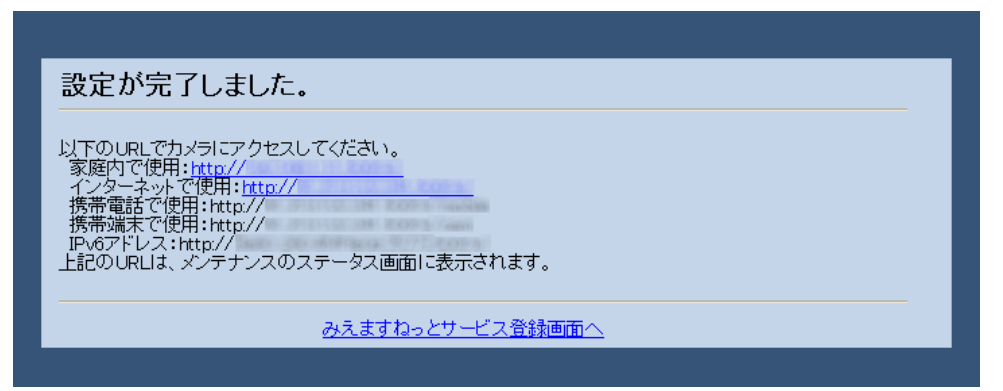

このあとの設定については「[DDNS]から設定をする」の手順4以降を参照してください。

### ・[DDNS]から設定をする

ネットワークページの「アドバンス」タブ、または、「ネットワーク]タブのUPnPの「自動 ポートフォワーディング]をOnに設定して、ルーターのポートフォワーディング設定を完了 してください。そのあとに、下記の手順で、「みえますねっと」サービスの登録を行ってくだ さい。カメラのUPnPの[自動ポートフォワーディング]の詳細は、付属CD-ROM内の「取 扱説明書 操作・設定編」を参照してください。

- **1** ネットワークページの[アドバンス]タブをクリックし、[DDNS]をクリックします。 または、[DDNS]タブをクリックします。
- **2** [設置地域]で[日本]、[サービス]で[みえますねっと]を選択して、[設定]をクリックし ます。

※[設置地域]はWV/WJシリーズのみ

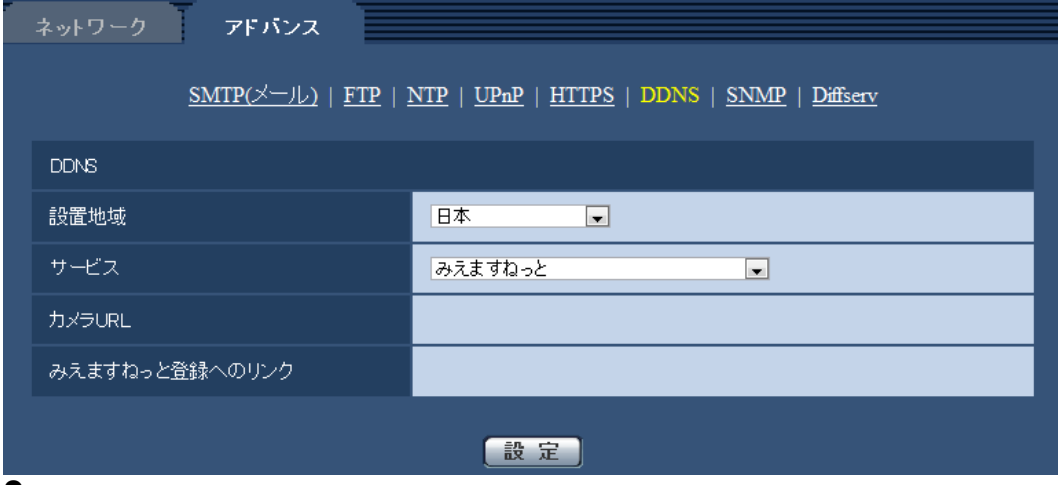

- **3** [みえますねっと登録へのリンク]に表示されているURLをクリックします。
	- → 「みえますねっと」サービスの登録画面が新しいウインドウで開きます。
- **4** 画面に従って「みえますねっと」サービスの登録を行います。 詳細は「みえますねっと」のサービス情報サイト(http://panasonic.biz/miemasu/mnet/) を参照してください。
- **5** 「みえますねっと」サービスの登録が完了したら、登録画面内の「ポータル画面を開く」を クリックするか、「みえますねっと」のログインサイト(http://www.miemasu.net/)を ブラウザーで開き、登録したEメールアドレスおよびパスワードを入力してログインします。 → ポータル画面が表示されます。
- **6** [DDNS] の「カメラURL」にみえますねっとに登録したドメイン (xxx.miemasu.net:xxx) が表示されていることを確認します。

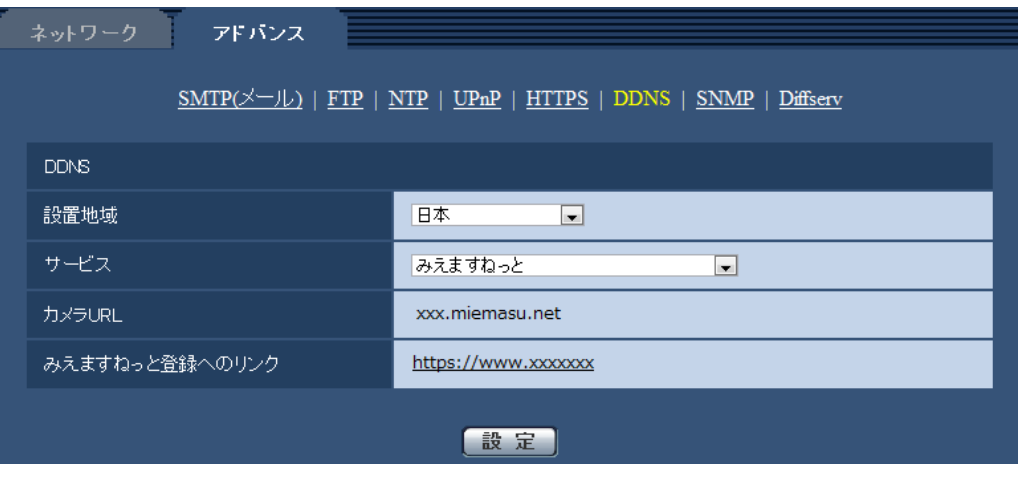

#### お知らせ

を確認することができます。

- 画像が正しく表示されない場合には、設定メニューのインターネットページの[インター ネットの推奨設定]の「設定」をクリックし、推奨設定を実行してください。
- 「みえますねっと」サービスへの登録が完了している場合は、登録したカメラのURLが[カ メラURL]に表示されています。このアドレスがインターネット経由でカメラにアクセス するときに使うアドレスです。このURLを忘れないようにブラウザー機能のお気に入りに 登録することをお勧めします。 また、カメラのメンテナンスページの[ステータス]タブのカメラアドレスでカメラのURL
- カメラURLは、「みえますねっと」 サービスに登録したあとに使用できるようになります。 (登録されたカメラのURLが有効になるまで、最大で30分くらいかかる場合がありま す。)

ただし、ルーターによっては、カメラと同じネットワーク(LAN)に接続されているPC からは、このURLでアクセスできません。

- 「みえますねっと登録へのリンク]が表示されない場合は、「みえますねっと」サービス への登録が完了していてPCがインターネットに接続されていることを確認して、ブラウ ザーの更新ボタンをクリックしてください。
- 「みえますねっと」サービスには、リアルタイムモニター(DDNS)サービス以外に、ポー タル画面や録画オプションなどの各種機能があります。詳細は「みえますねっと」のサー ビス情報サイト(http://panasonic.biz/miemasu/mnet/)を参照してください。

### 「みえますねっと」サービスの登録を確認する

「みえますねっと」サービスに登録したカメラの動作状況をメンテナンスページの「ステータ ス]タブにあるみえますねっとの[ステータス]で確認することができます。

**1** メンテナンスページの[ステータス]タブをクリックします。

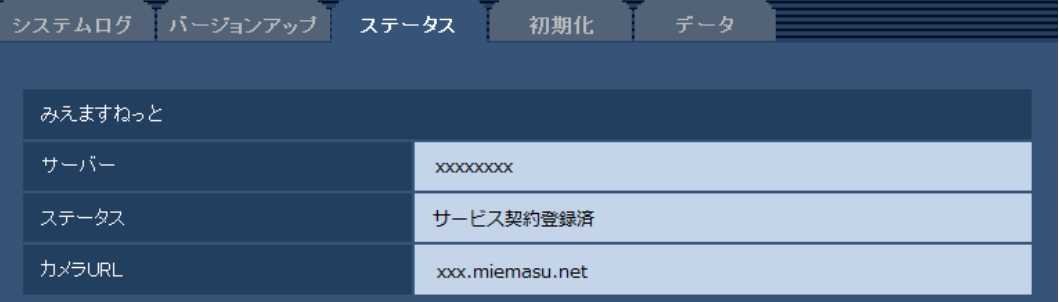

**2** メンテナンスページの「ステータス]タブにあるみえますねっとの「ステータス]に「サー ビス契約登録済]が表示されていることを確認します。

#### [みえますねっと]

サーバー :「みえますねっと」サービスサーバーへのURLが表示されます。

ステータス:「みえますねっと」サービスへの登録状態が表示されます。

カメラURL :「みえますねっと」サービスに登録されたカメラのURLが表示されます。

#### お知らせ

- メンテナンスページの[ステータス]タブにあるみえますねっとの[ステータス]に[サ ービス契約登録済]以外が表示されている場合は、「みえますねっと」ポータル画面にて 基本サービスの登録の完了を確認するか、カメラを再起動してこの画面に再度アクセスし てください。
- ステータスの表示内容(みえますねっと)については、以下のサポート用ウェブサイトで 確認してください。
	- WV/WJシリーズ http://panasonic.biz/security/support/info.html
	- BBシリーズ http://panasonic.biz/netsys/netwkcam/support/info.html

### UPnP™を使わないポートフォワーディングを設定する

UPnPに対応していないルーターを使用する場合、ポートフォワーディング機能を手動でルーター に設定する必要があります。

- **1** ネットワークページの[ネットワーク]タブをクリックします。
- **2** [接続モード]で、[固定IP]を選択します。
- **3** ここで表示されるIPアドレスとポート番号などを確認し、修正する必要があれば修正します。 (ルーターのポートフォワーディングを設定するときに必要になります。)
- **4** [設定]ボタンをクリックします。
- **5** ルーターの取扱説明書を参照しながらポートフォワーディングの設定をします。
	- 設定するときは、手順3で確認をしたIPアドレスとポート番号を使ってください。
	- ポートフォワーディング機能を、ルーターによってはアドレス変換、静的IPマスカレー ド、バーチャルサーバー、仮想サーバーまたはポートマッピングと説明している場合が あります。

お知らせ

● ポートフォワーディングを手動でルーターに設定する場合は、[自動ポートフォワーディン グ] を必ず [Off] に設定してください。

### 「みえますねっと」サービスのカメラに関する設定について

センサー通知を使用する場合、次の4つの設定が自動的に変更されます。

- **1** アラームページの[アラーム]タブ
	- -[端子1](対応機種のみ):アラーム入力
	- -[コマンドアラーム]:On
- **2** アラームページの[動作検知エリア]タブ
	- -[動作検知アラーム]:エリア「1(白)」に画像全領域を設定
- 3 カメラページの [画質/ポジション] タブの [自動追尾設定]
- -[自動追尾アラーム](対応機種のみ):On(追尾開始時)
- **4** スケジュールページの[スケジュール]の「スケジュール5」

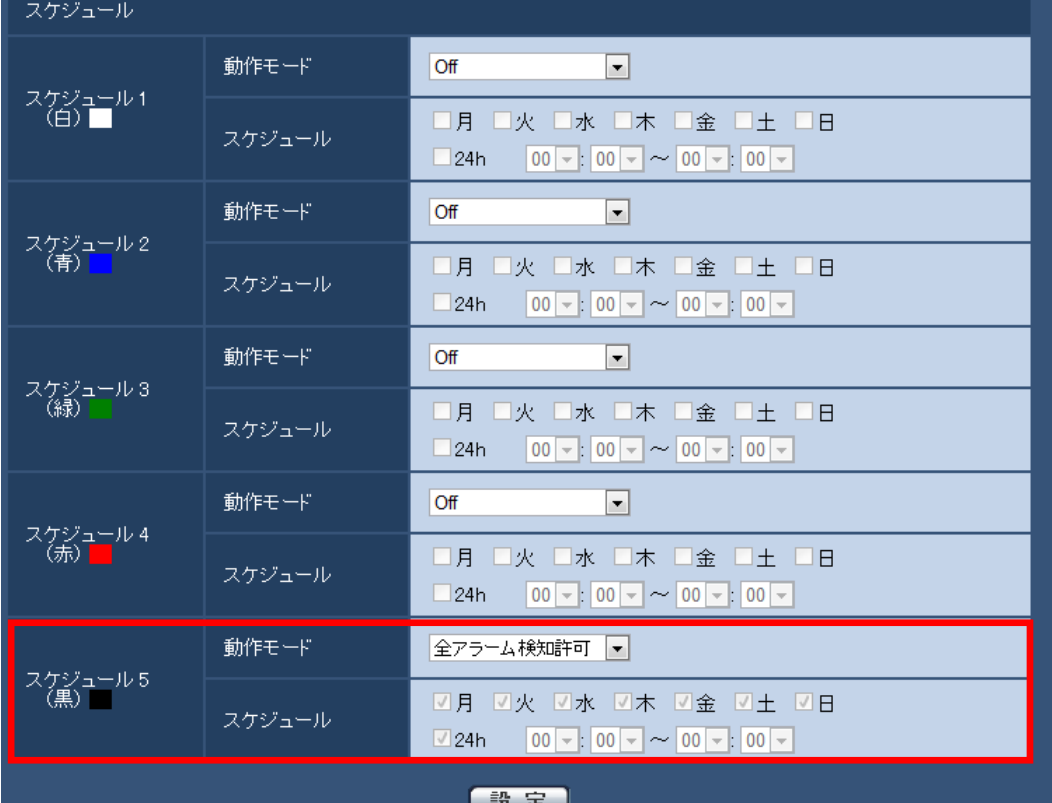

動作モード:全アラーム検知許可

スケジュール:

- 月~日: 全てチェックあり
- 24h:チェックあり

お知らせ

- アラームの種類やスケジュールを変更したい場合には、みえますねっとに登録後、カメラ の設定画面で変更を行ってください。
- 各アラームやスケジュールの設定については、付属CD-ROM内の取扱説明書 操作・設 定編を参照してください。
- 「動作モード」が「全アラーム検知許可」の場合は、「スケジュール5」を変更しないで ください。

### 「みえますねっと」サービス使用時の制限事項

「みえますねっと」のオプションサービスにカメラを登録すると、以下の設定項目は設定がで きなくなります。

- -[アラーム時の画質制御]
- -[アラーム時の画質]

また録画オプションサービス使用時、一部の機種ではH.264画像をSDカードへ記録することが できなくなり、JPEG画像のみ記録可能となります。

詳細は、「みえますねっと」のサービス情報サイト (http://panasonic.biz/miemasu/mnet/) を 参照してください。

### システムログ表示について

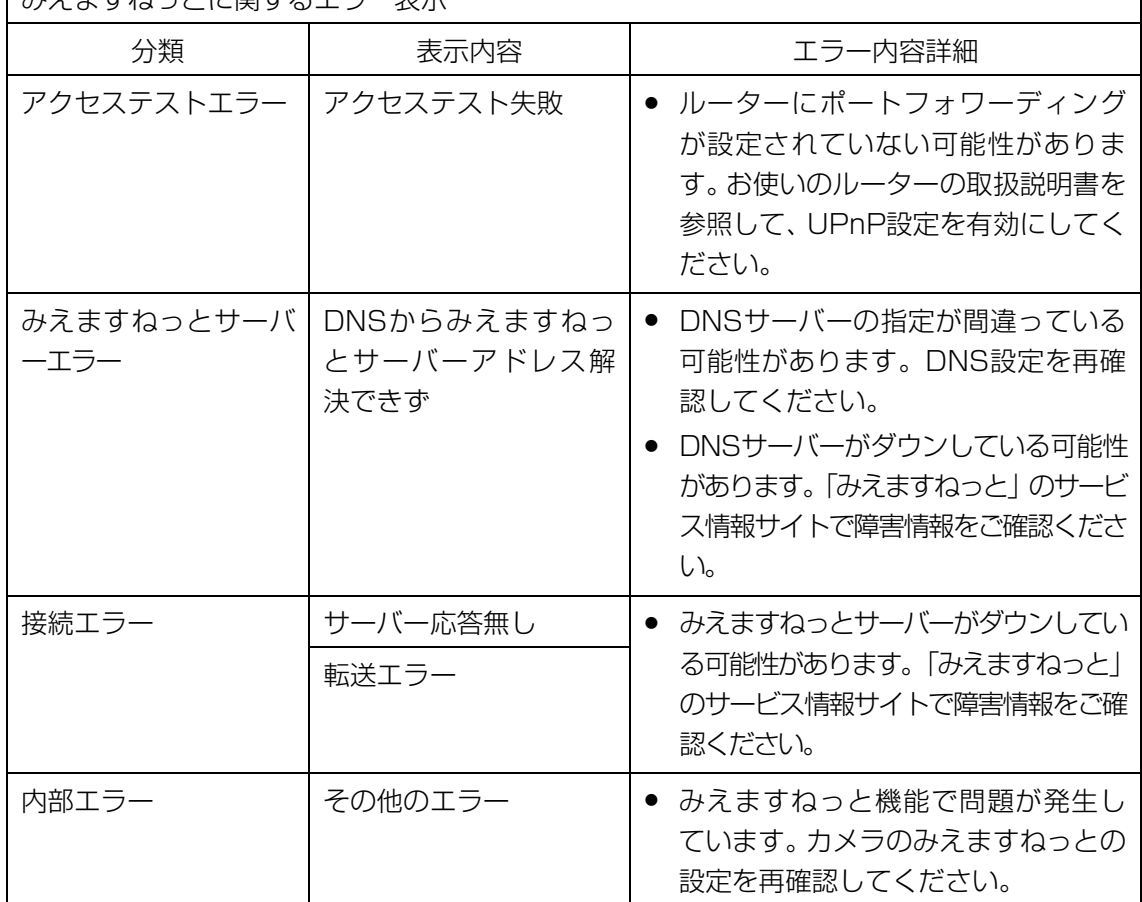

| みえますわっとに関するエラー表示

## 故障かな!?

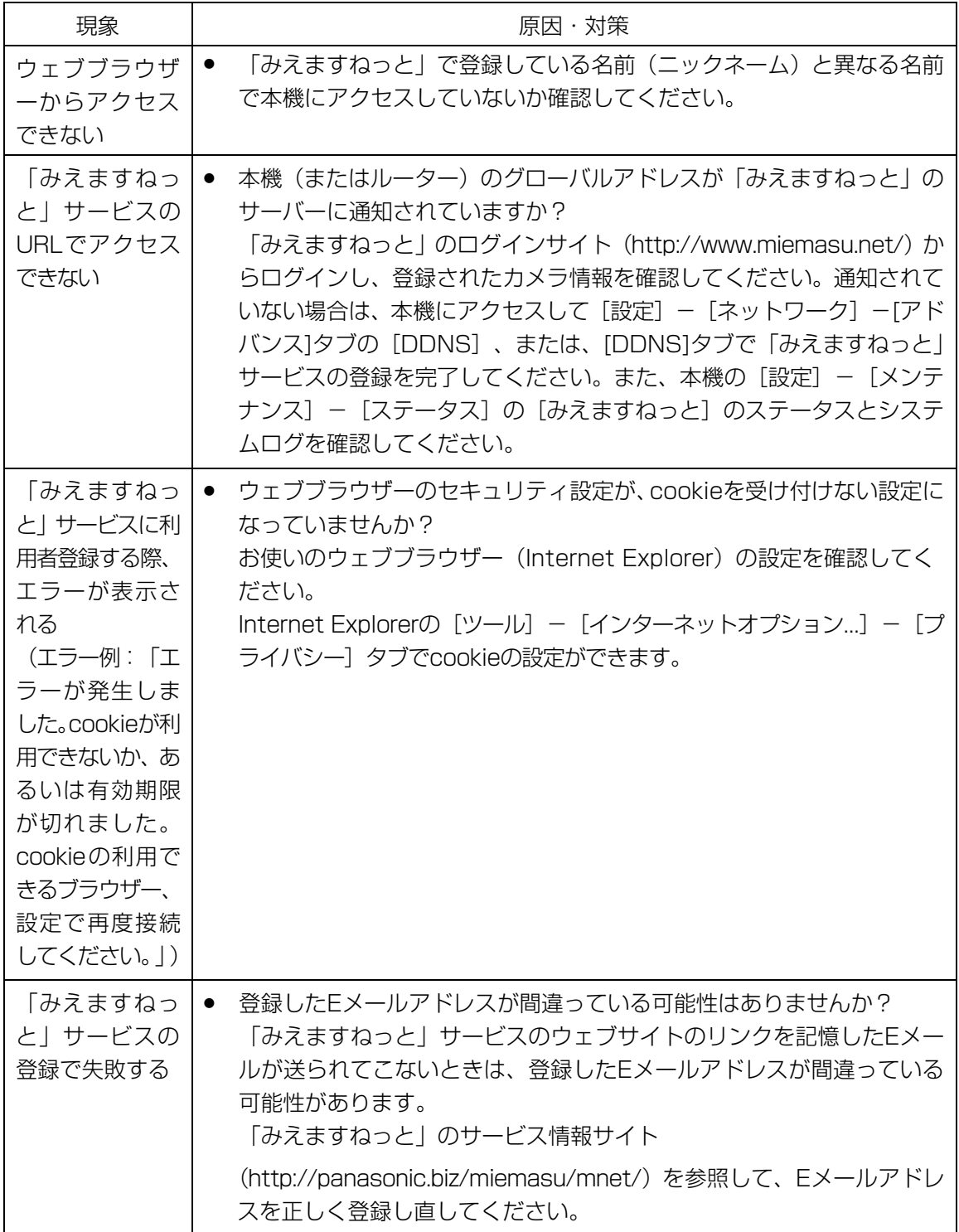

# 略称について

このドキュメントでは以下の略称を使用しています。 Universal Plug and PlayをUPnP™またはUPnPと表記しています。

av0316-1046 PGQQ1209YA